# **Software**<sup>46</sup>

## **Adabas Online System**

**Troubleshooting Options**

Version 8.1.4

June 2014

# Adabas Online System

This document applies to Adabas Online System Version 8.1.4.

Specifications contained herein are subject to change and these changes will be reported in subsequent release notes or new editions.

Copyright © 2014 Software AG, Darmstadt, Germany and/or Software AG USA, Inc., Reston, VA, USA, and/or its subsidiaries and/or its affiliates and/or their licensors..

The name Software AG and all Software AG product names are either trademarks or registered trademarks of Software AG and/or Software AG USA, Inc. and/or its subsidiaries and/or its affiliates and/or their licensors. Other company and product names mentioned herein may be trademarks of their respective owners.

Detailed information on trademarks and patents owned by Software AG and/or its subsidiaries is located at http://documentation.softwareag.com/legal/.

Use of this software is subject to adherence to Software AG's licensing conditions and terms. These terms are part of the product documentation, located at http://documentation.softwareag.com/legal/ and/or in the root installation directory of the licensed product(s).

This software may include portions of third-party products. Forthird-party copyright notices and license terms, please referto "License Texts, Copyright Notices and Disclaimers of Third-Party Products". This document is part of the product documentation, located at http://documentation.softwareag.com/legal/ and/or in the root installation directory of the licensed product(s).

#### **Document ID: AOS-TROUBLE-814-20140626**

### **Table of Contents**

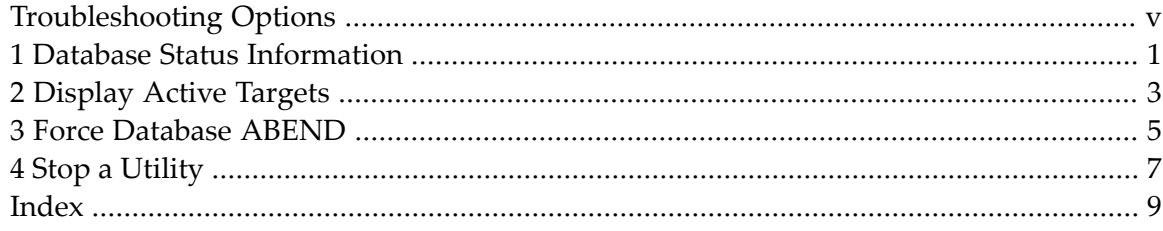

## <span id="page-4-0"></span>**Troubleshooting Options**

This part of the documentation lists additional commands that can be used to display diagnostic information.

The Adabas Online System Troubleshooting Options documentation is organized in the following topics:

**Database Status [Information](#page-6-0) [Display](#page-8-0) Active Targets Force [Database](#page-10-0) ABEND Stop a [Utility](#page-12-0)**

## <span id="page-6-0"></span>**1 Database Status Information**

<span id="page-6-1"></span>Option "I" from the main menu or the direct command

DISPLAY ADAINFO

displays status information for a specified database:

```
13:07:18 ***** A D A B A S ONLINE SYSTEM ***** 2006-07-14
                             - Main Menu - PMAIN02
            Code Basic Services Code Other Serices
             +-------------------------------------+ -------------------
                 | --- Database Status Info --- | Cache Services
                                                 Delta Save Facility
                DBID ........ 105 | Triggers Subsystem
                DB Name ..... RD-MPM105 | AOS Security
                Version ..... 8.1.1 |<br>Start Date .. 2006-07-14 | Adabas Statistics
                Start Date .. 2006-07-14
                Start Time .. 13:07:02 | -------------------
                DSF Status .. Active
                SPT Status .. Active
                CSH Status .. Inactive
 Code ....... +-------------------------------------+
 Database ... 105 (RD-MPM105)
Command \Rightarrow di ad
PF1----- PF2------ PF3------ PF4------ PF6----- PF7----- PF8----- PF12-----
```
Status information includes

■ the database number and name

- the version of the Adabas software
- $\blacksquare$  the date and time the database was started
- whether the Adabas Delta Save Facility, the Triggers and Stored Procedures Facility, and/or Adabas Caching Facility are active or inactive on the database.

## <span id="page-8-0"></span>**2 Display Active Targets**

#### <span id="page-8-1"></span>From the main menu, the direct command

DISPLAY IDT

displays active targets for a specified database:

```
13:15:10 ***** A D A B A S BASIC SERVICES ***** 2006-07-14
                  - Display Active Targets -
CPU ......... 5203405496720000 Entries for SVC No. .. 107
 Default-DB .. 105 Max. No. Of Entries .. 30
                                 Max. Active Entries .. 8
 M I Tgt-ID I Target Flag I Target Mode I CQH Flag I
 ------------------------------------------------------------
   I 2010 I Communicator I AB required I 68 I
   I 98 I Isolated-DB I I 10 I
   I 155 I Non-DB target I Local service I 21 I
   I 2048 I Non-DB target I Local service I 25 I
   I 105 I Isolated-DB I I 10 I
   I 99 I Non-DB target I Anchor service I 22 I
   I 206 I Isolated-DB I I 10 I
   I 51 I Isolated-DB I I 10 I
   I I I I I I I I I
Mark a DB-entry with 'X' to Select for processing
PF1----- PF2------ PF3------ PF4------ PF6----- PF7----- PF8----- PF12-----
Help Exit Exit Menu
```
where the Target Flag column may have the following values:

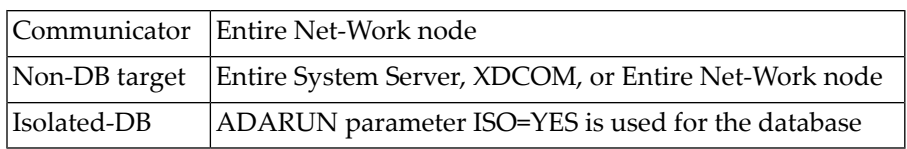

and the Target Mode column may have the following values:

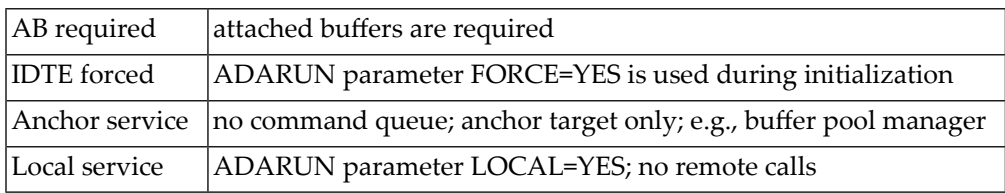

## <span id="page-10-0"></span>**3 Force Database ABEND**

<span id="page-10-1"></span>The direct command, CATCH RSP-CODE forces an abend of the specified database. The syntax of the command is:

CATCH RSP-CODE

## <span id="page-12-0"></span>**4 Stop <sup>a</sup> Utility**

#### <span id="page-12-1"></span>Option "Q" from the main menu or the direct command

RESET UTILITY-ABEND

displays the following window for stopping a batch utility job and resetting the DIB:

13:22:02 \*\*\*\*\* A D A B A S ONLINE SYSTEM \*\*\*\*\* 2006-07-14 - Main Menu - PMAIN02 Code Basic Services Code Other Services ---- ---------------------- ---- ------------------- A Session monitoring 1 Cache Services C Checkpoint maintenance 2 Delta Save Facility F File maintenance M Database maintenance +----------------------------------+ O Session opercoms | Enter JOBNAME of Utility to R Database report | reset DIB and to Stop the user. S Space calculation ? Help | Jobname ... \_ . Exit | Confirm ... \_ (Y or N) ---- --------------------- | | +----------------------------------+ Code ....... q Database ... 105 (RD-105) Command ==> PF1----- PF2------ PF3------ PF4------ PF6----- PF7----- PF8----- PF12----- Help **Exit** 

## <span id="page-14-0"></span>**Index**

### **D**

Database display status information using Basic Services, [1](#page-6-1) force ABEND with response codes using Basic Services, [5](#page-10-1)

### **T**

Target display active using Basic Services, [3](#page-8-1) Troubleshooting options,

### **U**

Utility stop user and reset DIB using Basic Services, [7](#page-12-1)